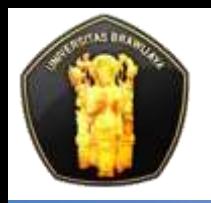

**Computer Science, University of Brawijaya**

# **Putra Pandu Adikara, S.Kom**

# **Microsoft Word**

**Kompetensi Aplikasi Komputer**

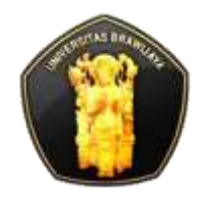

## **Page Layouting**

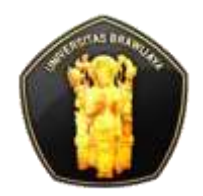

### **Page Layouting**

#### **❖ Margin**

- Margin  $\rightarrow$  misal: 2, 2, 2, 2
- Gutter  $\rightarrow$  Gunakan Gutter (Top/Left) untuk bagian pembendelan/penjilidan (bukan margin left/top yg dilebarkan)

misal gutter: 1, margin: 2, 2, 2, 2. margin bukan 2, 2, 3, 2

**❖ Orientation** 

- Portrait
- **Landscape**
- **☆ Size**

 $\div$  Column  $\rightarrow$  utk membuat kolom rubrik, dsb

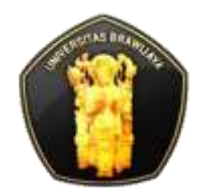

#### **Page Break**

- **Eage-break →** menandai suatu halaman berakhir dan memulai halaman baru
	- Contohnya dalam memulai Bab baru, tidak dengan cara memberikan Enter terus menerus hingga berganti halaman
- $\div$  Column  $\rightarrow$  menandai teks dalam suatu kolom berakhir dan memulai di kolom berikutnya
- $\div$  Text Wrapping  $\rightarrow$  memisahkan teks antara objek di dalam webpage, misalnya teks caption dengan badan teks

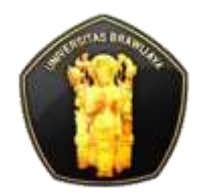

#### **Section Breaks**

- **Next Page → memberikan section break dan memulai** halaman baru
- **Continuous**  memberikan section break tanpa memulai halaman baru (section break di dalam 1 halaman)
- **Even Page → memberikan section break dan memulai** halaman baru berupa halaman genap
- **◆ Odd Page →** memberikan section break dan memulai halaman baru berupa halaman ganjil

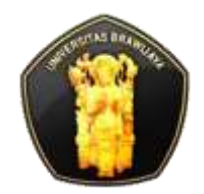

### **Studi Kasus**

- Memberikan nomor halaman berbeda pada suatu dokumen, misal:
	- **Halaman Cover: tidak ada nomor halaman**
	- Halaman Pengantar-Daftar: nomor halaman *i*
	- Halaman Isi/Bab: nomor halaman 1

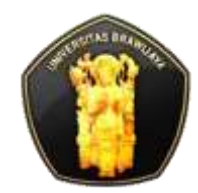

#### **Memberikan nomor halaman berbeda pada suatu dokumen**

- **EX** Buat 3 halaman (misal cover, pengantar, dan isi)
- **❖ Beri section break (Page Layout > Page Break)** berupa **continuous** pada tiap halaman (kecuali kalau belum dimulai dengan halaman baru, maka gunakan **nextpage**)
	- Lihat bagian bawah status bar, apakah sudah benar sectionnya, atau klik double pada header/footer maka akan terlihat bila terbentuk section
- **❖** Bila sudah terbentuk section, **beri nomor halaman** (**Insert > Page Number**)

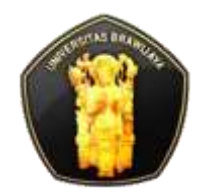

#### **Memberikan nomor halaman berbeda pada suatu dokumen**

- **Ex** Double klik pada header/footer tergantung tempat nomor halaman. Pada Tab **Header/Footer Tools (Design), hilangkan centang Link to Previous di tiap halaman awal dimulainya section**
- **Ubah format penomoran halaman di tiap halaman awal dimulainya section (Header/Footer Tools (Design) > Format Page Number)** sesuai yg dibutuhkan (misal section 2: penomoran menggunakan i-ii-dst., section 3: penomoran menggunakan 1-2-dst.)
	- Untuk memulai nomor halaman dimulai dari awal i/1, **Page numbering** gunakan yang **Start at, bukan continue from previous section**

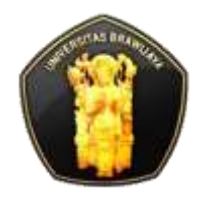

#### **References**

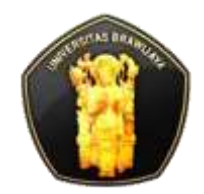

#### **References**

- **Extemporable of Contents (TOC) → membuat daftar isi**
- **<sup>❖</sup> Insert Footnote →** membuat catatan kaki
- **Extem Insert Citation → membuat pustaka** 
	- **Bibliography →** membuat daftar pustaka
- $\triangle$  **Insert Caption**  $\rightarrow$  membuat teks judul suatu objek (tulisan di bawah gambar, di atas tabel, dll),
	- **Insert Table of Figures**  $\rightarrow$  membuat daftar gambar, tabel, dll
- $\div$  **Index**  $\rightarrow$  membuat index

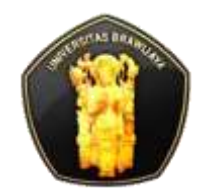

### **Studi Kasus**

#### **❖ Membuat Daftar Isi secara otomatis** ◆ Membuat Daftar Gambar, Tabel

**❖ Membuat Daftar Pustaka** 

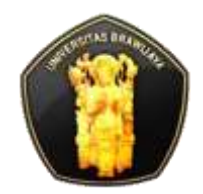

- **Euat terlebih dahulu judul atau subjudul yang** akan ditampilkan di Daftar Isi (Table of Contents)
	- Blok Judul Bab kemudian:
		- melalui **Styles** beri style **Heading 1**;
		- Atau lewat tab **References > Group Table of Contents > Add Text > Level 1**
	- Blok SubJudul kemudian:
		- melalui **Styles** beri style **Heading 2**;
		- Atau lewat tab **References > Group Table of Contents > Add Text > Level 2**
	- dst.

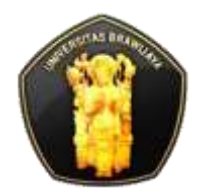

### **Membuat Daftar Isi**

- **❖ Buat halaman khusus Daftar Isi, kemudian masuk tab References** > di group **Table of Contents** > **Table of Contents** > Pilih **automatic table**
- Bila sudah menyelesaikan dokumen, perbaharui Daftar Isi dengan cara:
	- **References** > di group **Table of Contents** > **Update Table**
	- Klik kanan pada daftar isi yang telah ada kemudian pilih menu **Update Field**

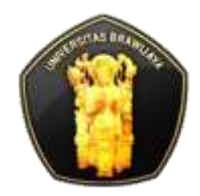

#### **Membuat Daftar Gambar**

- Untuk tiap gambar/tabel/dll, buat caption (judul di bawah) gambar/tabel/dll dengan cara **References** > **Captions** > **Insert Caption >** pilih label yg sesuai (untuk gambar atau tabel, bila belum ada New Label sesuai kebutuhan) kemudian isikan judul di **Caption** dan klik **OK**
- ◆ Buat halaman khusus Daftar Gambar/dll, kemudian masuk tab **References** > di group **Captions** > **Insert Table of Figures**
- Bila sudah menyelesaikan dokumen, perbaharui Daftar Gambar/dll dengan cara:
	- **References** > group **Captions** > **Update Table**
	- Klik kanan pada daftar isi yang telah ada kemudian pilih menu **Update Field**

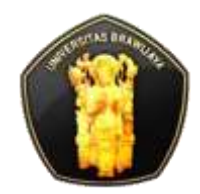

#### **Membuat Daftar Pustaka**

- **❖ Setelah tulisan yang merujuk ke suatu pustaka** (kutipan,sitiran) maka masuk ke **References** > **Citation & Bibliography** > **Insert Citation > Add New Source…**
- ◆ Di jendela Create Source, pilih tipe sumber (apakah dari buku, jurnal, proceeding, patent, film, atau yg lain), kemudian isikan metadata/info dari suatu buku di form isian di bawahnya klik OK
- Untuk mengedit, memperharui, mengelola sumber pustaka (baik yg telah ada atau belum) masuk ke **References** > **Citation & Bibliography** > **Manage Sources**

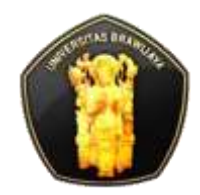

#### **Membuat Daftar Pustaka**

- Untuk membuat Daftar Pustaka, buat halaman khusus kemudian masuk ke **References** > **Citation & Bibliography** > **Bibliography** > Pilih Daftar Pustaka yang sesuai
	- Untuk format penulisan makalah, jurnal, dll ada standar masing-masing dalam pembuatan Daftar Pustaka, untuk menyesuaikan sesuai standar yg ditentukan pilih **References** > **Citation & Bibliography** > **Style** yang sesuai

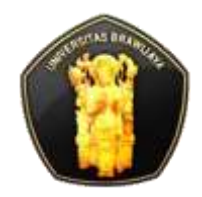

## **Mail Merge**

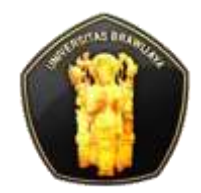

### **Mail Merge**

- **❖ Mail merge digunakan di kala kita membutuhkan** membuat undangan (amplop dan atau beserta suratnya) dimana isinya sama, namun penerima bisa berbedabeda, dengan jumlah penerima yang banyak
	- Kita tidak perlu membuat dokumen sendiri-sendiri dimana isi sama, tapi penerima berbeda
- **→ Hal ini dapat diselesaikan dengan Mail Merge**

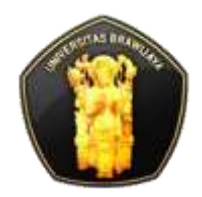

- Masuk ke tab **Mailings > Start Mail Merge > Start Mail Merge > Step by Step Mail Merge Wizard…**
- Setelah itu akan muncul Mail Merge pane (biasanya di sebelah kanan),
- ❖ Langkah 1: memilih tipe dokumen apakah surat, amplop, email, atau yg lain. Setelah dipilih klik **Next.**
- Langkah 2: memilih dokumen yang digunakan, apakah menggunakan dokumen yang sudah ada (pernah dibuat), yang sekarang, atau dari template. Setelah dipilih klik **Next**

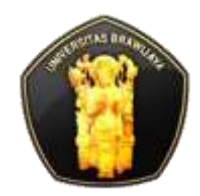

- Langkah 3: memilih penerima (*recipients*), kita dapat menggunakan daftar penerima yang sudah ada, dari contact Outlook (apabila pernah sinkronisasi dari alamat email atau dari ponsel), atau membuat daftar penerima baru. Bila sudah klik **Next.**
	- Daftar penerima dapat diambil dari file Microsoft Excel, database Microsoft Access, web, RTF, TXT, Microsoft Word, dll
- Langkah 4: menulisi surat/amplop. Untuk menyematkan fieldfield misal Nama, Alamat, dll dari file yang diambil dari Daftar Penerima berupa file Excel, dll klik **More items** kemudian pilih Fields yang diperlukan dan pilih **Insert.** Selanjutnya **Next**

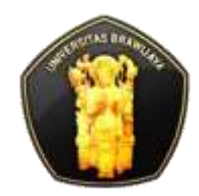

- Langkah 5: untuk pratinjau (preview) dari apa yang telah kita buat (apakah isi field Nama, Alamat, dll) sudah benar. Bila sudah benar maka klik **Next**
- **Extem** Langkah 6: bila sudah selesai maka, untuk tahap akhirnya maka kita dapat mencetak amplop/surat yang telah kita buat dengan mengklik **Print…** atau bila ingin mengkustomisasi/mempersonalisai surat-surat tertentu maka klik **Edit Individual Letters**.